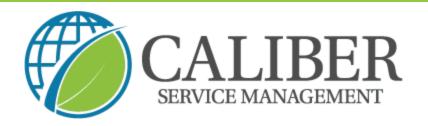

## **Caliber Leadership Academy**

Process: How to invite a team member from the UtilizeCore mobile app

1. Open your app and click on the menu icon in the top left corner

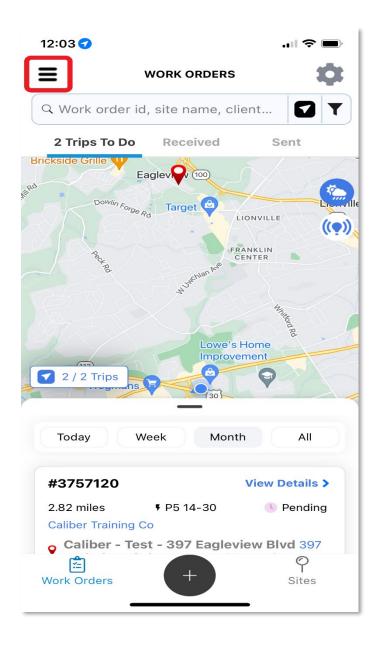

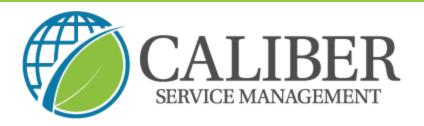

2. Select the "team members" option

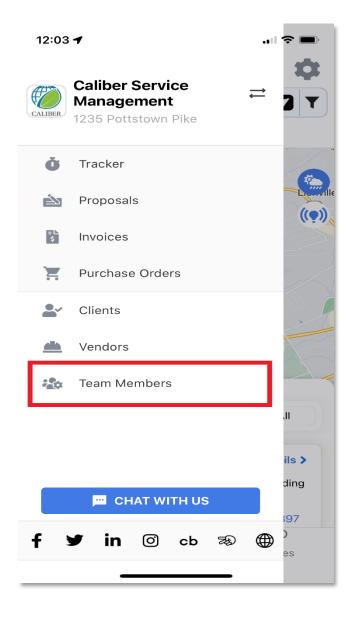

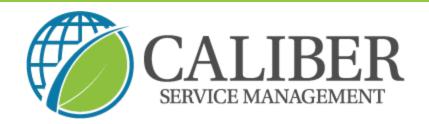

## 3. Choose the green "+" sign

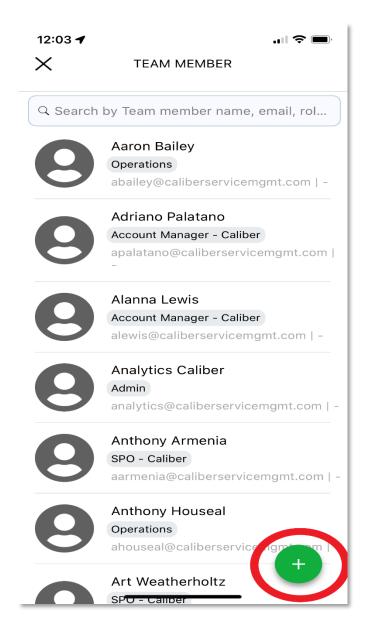

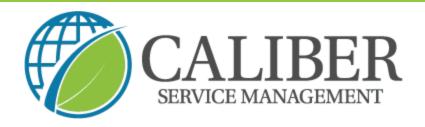

4. Enter your team member information and the role "field force"

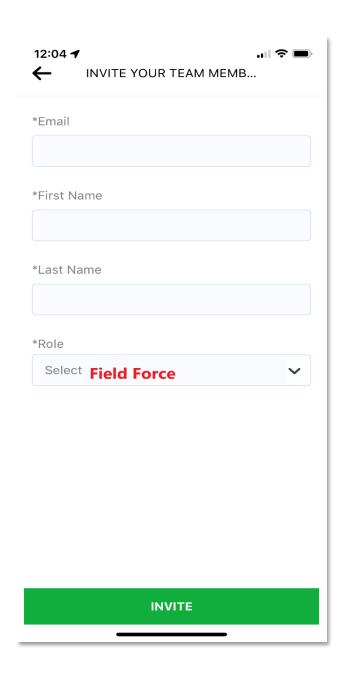